## SEATTLE COLLEGES | IT Services

## Set/Reset MySeattleColleges Password and Password Requirements

- 1. Go to https://tools.seattlecolleges.edu
- 2. Click the Create/Reset My Password button on the tools page.
- 3. Enter your ctcLink ID & ctcLink password.
- 4. Check the "I'm not a robot" box and take captcha test.
- 5. Create a password for your MySeattleColleges login.

You MUST meet the password requirements listed below.

## **Password Requirements:**

- Have at least 15 characters.
- Have at least 1 upper case character.
- Have at least 1 lower case character.
- Have at least 1 special character. (! @ # \$ % ^ & \*)
- Have at least 1 number.
- *NOT* include your name, your username, your initials, or your ctcLinkID/EMPLID or an old SID.
- NOT reuse 4 previous passwords
- 6. Click "Reset Password". Your Username will be displayed.

Your MySeattleColleges login is ready to use with your username and password.

For assistance contact the IT Help Desk - ITHelp@seattlecolleges.edu

More information available at - https://itservices.seattlecolleges.edu/it-help-desk

North 206.934.3630 ♦ Central 206.934.6333 ♦ South 206.934.5844 ♦ LiveChat line <a href="https://direct.lc.chat/11900901/3">https://direct.lc.chat/11900901/3</a>

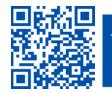

REQUEST help helpdesk.seattlecolleges.edu